FTP data exchange between an FTP server and a SIMATIC S7-1200 / S7-1500 Industry Online Support

SIEMENS

NEWS

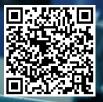

https://support.industry.siemens.com/cs/ww/en/view/81367009

# Legal information

#### Use of application examples

Application examples illustrate the solution of automation tasks through an interaction of several components in the form of text, graphics and/or software modules. The application examples are a free service by Siemens AG and/or a subsidiary of Siemens AG ("Siemens"). They are non-binding and make no claim to completeness or functionality regarding configuration and equipment. The application examples merely offer help with typical tasks; they do not constitute customer-specific solutions. You yourself are responsible for the proper and safe operation of the products in accordance with applicable regulations and must also check the function of the respective application example and customize it for your system.

Siemens grants you the non-exclusive, non-sublicensable and non-transferable right to have the application examples used by technically trained personnel. Any change to the application examples is your responsibility. Sharing the application examples with third parties or copying the application examples or excerpts thereof is permitted only in combination with your own products. The application examples are not required to undergo the customary tests and quality inspections of a chargeable product; they may have functional and performance defects as well as errors. It is your responsibility to use them in such a manner that any malfunctions that may occur do not result in property damage or injury to persons.

#### **Disclaimer of liability**

Siemens shall not assume any liability, for any legal reason whatsoever, including, without limitation, liability for the usability, availability, completeness and freedom from defects of the application examples as well as for related information, configuration and performance data and any damage caused thereby. This shall not apply in cases of mandatory liability, for example under the German Product Liability Act, or in cases of intent, gross negligence, or culpable loss of life, bodily injury or damage to health, non-compliance with a guarantee, fraudulent non-disclosure of a defect, or culpable breach of material contractual obligations. Claims for damage typical of the type of agreement, unless liability arises from intent or gross negligence or is based on loss of life, bodily injury or damage to not imply any change in the burden of proof to your detriment. You shall indemnify Siemens against existing or future claims of third parties in this connection except where Siemens is mandatorily liable.

By using the application examples you acknowledge that Siemens cannot be held liable for any damage beyond the liability provisions described.

#### Other information

Siemens reserves the right to make changes to the application examples at any time without notice. In case of discrepancies between the suggestions in the application examples and other Siemens publications such as catalogs, the content of the other documentation shall have precedence. The Siemens terms of use (https://support.industry.siemens.com) shall also apply.

#### Security information

Siemens provides products and solutions with industrial security functions that support the secure operation of plants, systems, machines and networks.

In order to protect plants, systems, machines and networks against cyber threats, it is necessary to implement – and continuously maintain – a holistic, state-of-the-art industrial security concept. Siemens' products and solutions constitute one element of such a concept.

Customers are responsible for preventing unauthorized access to their plants, systems, machines and networks. Such systems, machines and components should only be connected to an enterprise network or the internet if and to the extent such a connection is necessary and only when appropriate security measures (e.g. firewalls and/or network segmentation) are in place.

For additional information on industrial security measures that may be implemented, please visit <a href="https://www.siemens.com/industrialsecurity">https://www.siemens.com/industrialsecurity</a>.

Siemens' products and solutions undergo continuous development to make them more secure. Siemens strongly recommends that product updates are applied as soon as they are available and that the latest product versions are used. Use of product versions that are no longer supported, and failure to apply the latest updates may increase customer's exposure to cyber threats.

To stay informed about product updates, subscribe to the Siemens Industrial Security RSS Feed under <a href="https://www.siemens.com/cert">https://www.siemens.com/cert</a>.

# **Table of contents**

| Lega | al informa                                       | ation                                                                                                    | 2                    |
|------|--------------------------------------------------|----------------------------------------------------------------------------------------------------|----------------------|
| 1    | Introdu                                          | ction                                                                                                    | 4                    |
|      | 1.1                                              | Overview                                                                                                    | 4                    |
|      | 1.2                                              | Principle of operation                                                                                                    | 6                    |
|      | 1.3                                              | Components used                                                                                                    | 9                    |
| 2    | Engine                                           | ering                                                                                                    | 10                   |
|      | 2.1                                              | Preparing the environment                                                                                                    | 10                   |
|      | 2.2                                              | Configuring the FTP server                                                                                                    | 11                   |
|      | 2.3<br>2.3.1<br>2.3.2<br>2.3.3<br>2.3.4<br>2.3.5 | Using the "LFTP" library<br>Integrate library blocks<br>Create global data block<br>Call "LFTP_Client" in the user program and connect it<br>Parameterize tags<br>Create tag table | 15<br>18<br>21<br>22 |
|      | 2.4<br>2.4.1<br>2.4.2<br>2.4.3                   | Operation<br>General remarks<br>Establish control connection<br>Issue FTP commands                                                                                                 | 25<br>29<br>30       |
|      | 2.5                                              | Troubleshooting                                                                                                    | 39                   |
| 3    | Useful i                                         | information                                                                                                    | 40                   |
|      | 3.1                                              | Fundamentals                                                                                                    | 40                   |
|      | 3.2                                              | Alternative solutions                                                                                                    | 42                   |
| 4    | Append                                           | dix                                                                                                    | 43                   |
|      | 4.1                                              | Service and support                                                                                                    | 43                   |
|      | 4.2                                              | Industry Mall                                                                                                    | 43                   |
|      | 4.3                                              | Links and literature                                                                                                    | 44                   |
|      | 4.4                                              | Change documentation                                                                                                    | 45                   |

# 1 Introduction

## 1.1 Overview

#### Scenario

In order to work outside of the controller environment with data collected within the controller environment, it is necessary to exchange process data between controllers and servers or PCs. This is possible with standardized protocols.

A simple protocol that works according to the client/server principle and which meets the demands of this task is the **F**ile **T**ransfer **P**rotocol (FTP).

FTP allows you to store data on server systems. FTP supports almost all server systems and operating systems.

The controllers from the SIMATIC S7-300, S7-400 and S7-1500 product families support FTP communication with the help of specialized communications processors (CPs).

For an S7-1200, S7-1500 or ET200SP CPU to use FTP communication with certain FTP servers **without a special CP**, a block based on Open User Communication (TCON, TSEND, TRCV, TDISCON and TCONSETTINGS) must be used.

## Overview of the application example

The Figure below provides an overview of the application example:

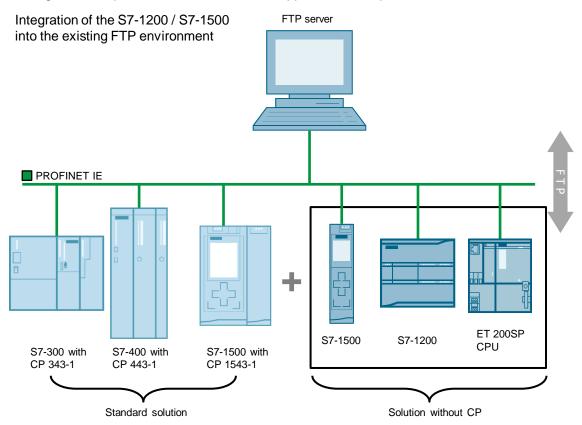

#### Description

Until now, users working with an S7-300, S7-400 or S7-1500 could only exchange process data with an FTP server over FTP if they had a CP.

The "LFTP" library has been made available to you so that you can integrate a controller as an FTP client into an FTP environment without the use of a communications processor. This library consists of the following blocks:

- Function block (FB) "LFTP\_Client"
- Data type "LFTP\_typeConnParam"
- Data type "LFTP\_typeFtpParam"

This application example provides you with step-by-step instructions on how to use and deploy the library blocks.

 Note
 The "LFTP" library is part of the "Libraries for Communication". You can find the "Libraries for Communication", including a detailed block description, in Siemens Industry Online Support (see \6\ in chapter 4.3).

 Note
 This application example also provides you with a preconfigured TIA Portal project. The "LFTP" library has already been added to this TIA Portal project and assigned parameters.

## FTP in the SIMATIC S7 environment

The table below lists the various ways of using FTP in the SIMATIC S7 environment.

#### Table 1-1

| FTP feature                           | S7-300 or S7-400<br>(CP 343-1/443-1) | S7-1500<br>(CP 1543-1) | S7-1200 and S7-1500<br>(FB "LFTP_Client") |  |  |
|---------------------------------------|--------------------------------------|------------------------|-------------------------------------------|--|--|
| With special CP                       | (CP 343-1 / 443-1)                   | (CP 1543-1)            | ×                                         |  |  |
| FTP server                            |                                      |                        | ×                                         |  |  |
| Number of parallel client connections | 10/20                                | 32                     | 4                                         |  |  |
| FTP active                            | $\checkmark$                         | $\mathbf{\nabla}$      | $\checkmark$                              |  |  |
| FTP passive                           | ×                                    | M                      | $\checkmark$                              |  |  |
| FTPS                                  | ×                                    |                        | ×                                         |  |  |
| Full S7 FTP command set               |                                      |                        | ×                                         |  |  |

# 1.2 Principle of operation

## Function block "LFTP\_Client"

The following Figure shows the principle of operation, structure and states of the function block "LFTP\_Client".

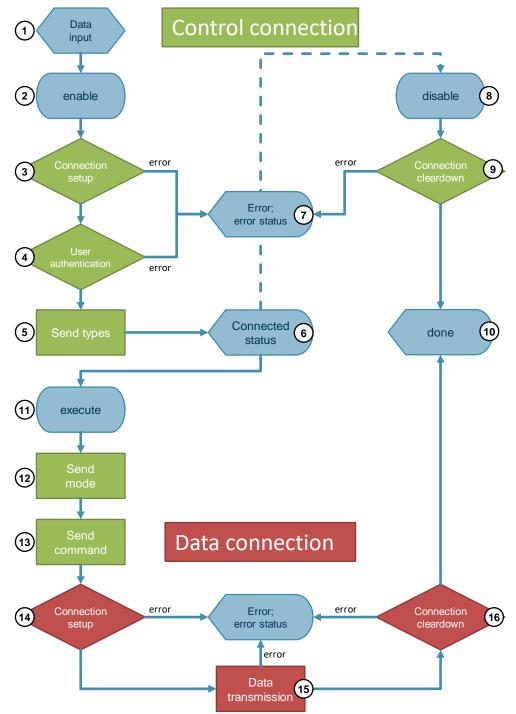

## Description of the number labels

The Table below describes the numbered labels from Figure 1-2.

Table 1-2

| No. | Action                             | Description                                                                                                    |
|-----|------------------------------------|----------------------------------------------------------------------------------------------------|
| 1.  | Store connection data in DB        | <ul> <li>The user specifies the following connection data:</li> <li>IP address or QDN of the server</li> <li>Hardware ID of the interface used</li> <li>Username</li> <li>Password</li> <li>File name</li> <li>FTP mode</li> <li>FTP command</li> <li>FTP data</li> </ul> |
| 2.  | Set enable command                 | The user initiates the control connection.                                                                                                    |
| 3.  | Control connection is established. | The control connection (port 21) to the FTP server is established. The connection ID is generated by the TCONSettings block.                                                                                                    |
| 4.  | User authentication                | The FTP client logs on with the specified user credentials (username, password).                                                                                                    |
| 5.  | Send types to server               | The type of the transmitted file is sent to the FTP server.                                                                                                    |
| 6.  | Connected status                   | The control connection is ready. FTP commands can be carried out as long as the control connection is open (no. 13).                                                                                                    |
| 7.  | Error set; output error status     | An error occurred during processing. The error-specific status is output (see <u>chapter 2.5</u> ).                                                                                                    |
| 8.  | Reset enable signal                | The user closes the control connection.                                                                                                    |
| 9.  | Control connection termination     | The control connection (port 21) to the FTP server is terminated.                                                                                                    |
| 10. | Done is set                        | The initiated job is executed.                                                                                                    |
| 11. | Set execute signal                 | The user initiates an FTP command.                                                                                                    |
| 12. | Send mode to server                | The mode selected by the user (active, passive) is sent to the FTP server.                                                                                                    |
| 13. | Send FTP command to server         | <ul> <li>The FTP command selected by the user is sent to the FTP server.</li> <li>The following commands are available:</li> <li>STORE (save data)</li> <li>APPEND (append data)</li> <li>RETRIEVE (retrieve data)</li> <li>DELETE (delete a file)</li> </ul>             |
| 14. | Establish data connection          | The data connection (FTP active: port 20) to the FTP server is established.                                                                                                    |
| 15. | Data transmission to/from server   | Data are either stored on the FTP server or in the assigned range in the controller (FTP client).                                                                                                    |
| 16. | Terminate data connection          | The data connection (FTP active: port 20) to the FTP server is terminated.                                                                                                    |

## Requirements

Note the following requirements when using the "LFTP" library:

- S7-1200 with firmware V4.5 or later
- S7-1500 with firmware V2.9 or later

#### Restrictions

The following restrictions apply for this application example:

- The application example was tested with the FileZilla FTP server. You will need the FTP software version 1.3 or higher for this.
- A maximum of four users can connect from a controller to an FTP server.
- The FTPS function is not part of this application example.
- Open User Communication allows for a maximum of 8192 bytes per command to be sent or received with the S7-1200 and 65536 bytes per command with the S7-1500.
- If access is not optimized, the lower and lower bounds for arrays are -32768 and 32767, respectively.
- If access is optimized, the lower and lower bounds for arrays are -2,147,483,648 and 2,147,483,647, respectively.
- With an S7-1200 or an S7-1500, the maximum size of received data depends on the maximum size of the CPU's receiving memory.

#### The following applies to S7-1500 CPUs:

**Note** For a block with the "Optimized block access" property, an element of data type Bool requires 1 byte of storage space. This also applies for arrays of Bool.

## 1.3 Components used

#### **General hardware**

You will need a PC for the FTP server and TIA Portal installation.

## Hardware of the sample project

This application example provides you with a prefabricated sample project. This sample project was developed with the hardware component listed below.

Table 1-3

| Component                        | Quantity | Item number             | Note                                                                                                    |
|----------------------------------|----------|-------------------------|----------------------------------------------------------------------------------------------------|
| SIMATIC S7-1500<br>CPU 1513-1 PN | 1        | 6ES7 513-1AL01-<br>0AB0 | Alternatively, you can use<br>any other SIMATIC S7-<br>1500 or ET 200SP CPU<br>with firmware V2.9 or later. |

## Software components

The Table below shows the necessary software components.

Table 1-4

| Component                  | Quantity | Item number             | Note                                                                                               |
|----------------------------|----------|-------------------------|----------------------------------------------------------------------------------------------------|
| STEP 7<br>PROFESSIONAL V17 | 1        | 6ES7 822-1AA07-<br>0YA5 | A package with a prior version is also possible.                                                   |
| FileZilla Server<br>V1.3.0 | 1        | Freeware (GPL)          | You can find the download<br>link for <b>FileZilla Server</b><br>under \4\ in <u>chapter 4.2</u> . |

## **Project and documentation**

This application example consists of the following components:

Table 1-5

| Component     | File name                     | Note                                                                                 |
|---------------|-------------------------------|--------------------------------------------------------------------------------------|
| Project       | 81367009_LFTP_PROJ_V61.zip    | This zipped file contains the STEP 7 project of the example project for the S7-1500. |
| Documentation | 81367009_LFTP_DOC_V611_en.pdf | This document.                                                                       |

# 2 Engineering

## 2.1 Preparing the environment

## **IP** addresses

Make sure that your CPU (FTP client) and the PC (FTP server) are located in the same subnet and that every IP address is unique within the subnet.

The following IP addresses were used in the TIA Portal project of this application example:

Table 2-1

| Component            | IP address  | Subnet mask   |
|----------------------|-------------|---------------|
| S7-1500 (FTP client) | 192.168.0.3 | 255.255.255.0 |
| PC (FTP server)      | 192.168.0.1 | 255.255.255.0 |

## Wiring

Connect the PC to your controller.

## **TIA Portal project**

Open your TIA Portal project or create a new project with your hardware components. When you add the CPU, follow the instructions from the Security Wizard and adjust the safety functions to suit your needs.

## Library

Download the "Communication Library". You can find the library in Siemens Industry Online Support (see \6\ in <u>chapter 4.3</u>).

## 2.2 Configuring the FTP server

This application example shows the FTP server configuration using FileZilla. If you are using a different FTP server, then change the configuration steps according to the input screens for your specific FTP server.

If you are using a different FTP server software program, then consult its manual for commissioning instructions.

#### Installation

Note

- 1. Download latest version of FileZilla Server from <a href="https://filezilla-project.org/">https://filezilla-project.org/</a>.
- Install the FTP server software on your server. Now follow the instructions in the installation program to do this. During the installation, you can optionally create a password for the FTP server.

| 😥 FileZilla Server 1.3.0 Setup                                                    |         |     | ×      |
|-----------------------------------------------------------------------------------|---------|-----|--------|
| Server settings<br>FileZilla Server settings                                      |         |     | 0      |
| Please choose how FileZilla Server should be installed and started:               |         |     |        |
| Install as service, started with Windows (default)                                |         |     | $\sim$ |
| Start server after setup completes                                                | (       |     |        |
| Please choose the listening port for the administration interface (1025-<br>14148 | 65535): |     |        |
| Please choose the administration password:                                        |         |     |        |
| Please retype the d                                                               |         |     |        |
| Nullsoft Install System AID, 1                                                    |         |     |        |
| < Back Nex                                                                        | :t >    | Car | ncel   |

Note

Make sure that the FTP server is always up-to-date.

### Configuration

Proceed as follows to configure FileZilla Server:

1. Launch the FileZilla Administration interface on your FTP server and click "Connect to FileZilla FTP Server".

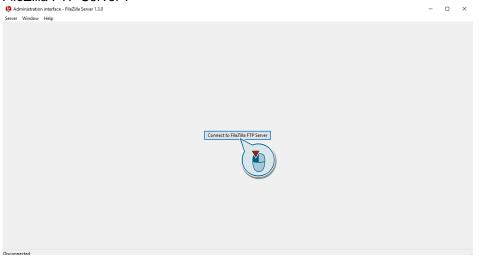

 Leave the IP address of the host and the port as the default setting. Enter the same password you assigned when installing the FTP server. If you did not assign a password during the installation process, then leave the password field blank. Confirm with "OK".

3.

| rver Window Help                 |                  |        |         |  |  |
|----------------------------------|------------------|--------|---------|--|--|
| Connect                          | C                | Ctrl-H |         |  |  |
| Disconnect                       |                  |        | .0.0.1. |  |  |
| Configure                        |                  | Ctrl-F |         |  |  |
| Start a guide ration of the netw | ork connection ( | Ctrl-G |         |  |  |
| Quit                             |                  |        |         |  |  |
|                                  |                  |        |         |  |  |
|                                  |                  |        |         |  |  |
|                                  |                  |        |         |  |  |
|                                  |                  |        |         |  |  |
|                                  |                  |        |         |  |  |
|                                  |                  |        |         |  |  |
|                                  |                  |        |         |  |  |
|                                  |                  |        |         |  |  |
|                                  |                  |        |         |  |  |
|                                  |                  |        |         |  |  |
|                                  |                  |        |         |  |  |
|                                  |                  |        |         |  |  |

4. Click on "Users". Click "Add" to add a new user.

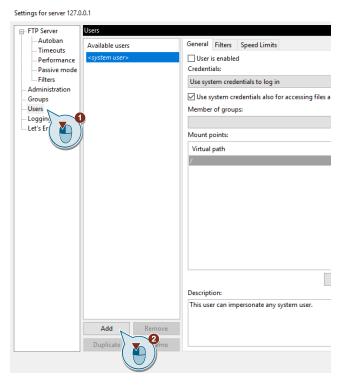

5. Assign a username, e.g. "ExampleUser".

| Users                     |
|---------------------------|
| Available users           |
| <system user=""></system> |
| ExampleUser               |
| IA                        |

6. In the list of available users, select the user you just created. See whether the checkbox for "User is enabled" is checked.

Select "Require a password to log in" from the dropdown menu, then assign a user password.

| Settings for server 127.0                                                                                                    | .0.1                                                                 |        |                               |             |   |            |                         | ×        |
|----------------------------------------------------------------------------------------------------|----------------------------------------------------------------------|--------|-------------------------------|-------------|---|------------|-------------------------|----------|
| FTP Server     Autoban     Autoban     Performance     Performance     Passive mode     Filters     Administration     Groups     Users     Legging     Let's Encrypt® | Users<br>Available users<br><system users<br="">ExampleUser</system> |        | Mount points:<br>Virtual path | Native path | > | - Permissi | ons<br>Add a mountpoint | t first. |
|                                                                                                    | Add                                                                  | Remove | ]                             |             |   |            |                         | ^        |
|                                                                                                    | Duplicate                                                            | Rename |                               |             |   |            |                         | ¥        |
|                                                                                                    |                                                                      |        |                               |             |   | ОК         | Cancel                  | Apply    |

 To define a native destination path, click "Add". In the "Virtual path" column, enter the absolute path "/". In the "Native path" column, enter the native destination path, e.g. "D:\". Click "OK" to save your changes.

| General Filters Speed Limits |             |   |                                                                      |
|------------------------------|-------------|---|----------------------------------------------------------------------|
| Credentials:                 |             |   |                                                                      |
| Require a password to log in |             |   |                                                                      |
| •••••                        |             |   |                                                                      |
| Member of groups:            |             |   |                                                                      |
|                              |             |   | ``                                                                   |
| Mount points:                |             |   | Permissions                                                          |
| Winterstwath                 | Native eath |   | Access mode:                                                         |
|                              | D:\         |   | Read + Write V                                                       |
| AI                           |             |   | ✓ Apply permissions to subdirectories ✓ Writable directory structure |
| Description:                 | Add Remove  |   |                                                                      |
|                              |             | 3 | OK Cancel Apply                                                      |

# 2.3 Using the "LFTP" library

In this chapter, you will integrate the "LFTP" library and a global data block into your TIA Portal project.

**Note** This application example provides you with a prefabricated sample TIA Portal project. The "LFTP" library has already been added to this TIA Portal project and assigned parameters.

## 2.3.1 Integrate library blocks

#### Open "Library for communication"

The "LFTP" library is part of the "Communication Library". Proceed as follows to open the "Communication Library":

- 1. In your TIA Portal project, click the "Libraries" tab and open the "Global libraries" palette.
- 2. Click the "Open global library" button. The "Open global library" dialog will open.

| Libraries                  |          |         | ∎∎ ►     |
|----------------------------|----------|---------|----------|
| Options                    |          |         |          |
| 🛃 Library view 🙆           |          |         |          |
| > Project library          |          |         | <b>A</b> |
| ✓ Global libraries         |          |         |          |
| ₫₫ЧЪ₽₽ ₫!                  | E All    |         | •        |
| Name<br>-and-Switches      | Status \ | /ersion |          |
| Energy Support Library     |          |         |          |
| Energy Suite               |          |         |          |
| Long Functions             |          |         |          |
| Monitoring-and-control-obj |          |         |          |
| Documentation templates    |          |         |          |
|                            |          |         |          |

3. Navigate to the directory with the global library and select the global library "Libraries\_Comm\_Controller.al17".

| Confirm your selection | by | clicking the | e "Open" | button |
|------------------------|----|--------------|----------|--------|
|------------------------|----|--------------|----------|--------|

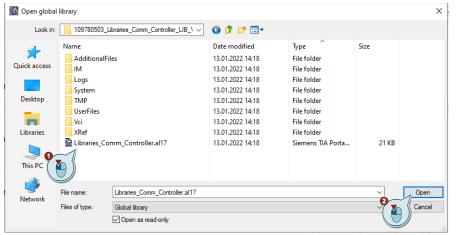

#### Result

The "Libraries\_Comm\_Controller" library appears under the "Global libraries" palette.

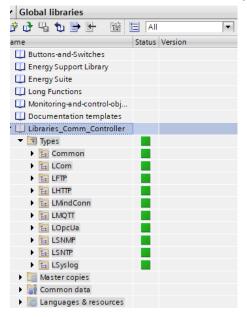

## Copy the "LFTP" library

The "LFTP" library is composed of the following blocks:

- Function block "LFTP\_Client"
- Data type "LFTP\_typeConnParam"
- Data type "LFTP\_typeFtpParam"
- Data type "typeDiagnostics"

To copy the "LFTP" library into your user program, follow these steps:

1. In the "Libraries\_Comm\_Controller" library, open the folder "Types > LFTP".

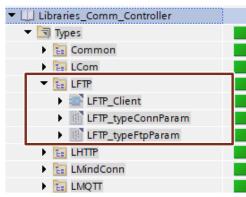

2. Drag and drop the "LFTP" folder into the "Program blocks" folder of your device, e.g. the S7-1500 CPU.

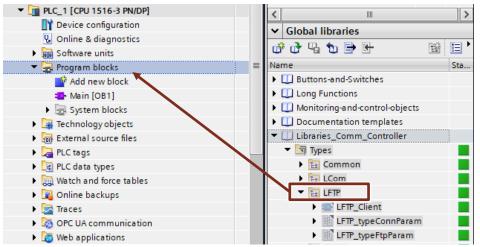

3. The data types required by the function block will be automatically added to the "PLC data types" folder of your CPU.

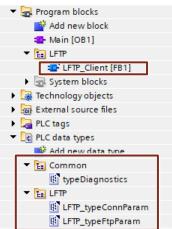

## 2.3.2 Create global data block

In this chapter you will create a global data block with the following parameters:

- Connection parameters
- Parameters for monitoring and control of the communication with the FTP server
- Parameters for storing data transmitted via FTP

#### Create data block

Proceed as follows to create a new global data block:

- 1. In the project tree, navigate to the device folder of the S7 CPU.
- 2. Open the "Program blocks" folder and double-click the "Add new block" command.

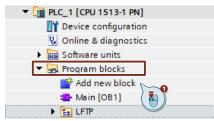

The dialog "Add new block" opens.

Create a new Global DB and assign a block name, e.g. "FtpData". Acknowledge the dialog with "OK".

| Add new block            |                    | ×                  |
|--------------------------|--------------------|--------------------|
| Name:                    |                    |                    |
| FtpData                  |                    |                    |
|                          | Type:<br>Language: | Global DB          |
| OB                       |                    |                    |
| Organization<br>block    | Number:            |                    |
|                          |                    | O Manual           |
|                          |                    | Automatic          |
| EB                       | Description:       |                    |
| Function block           | Data blocks (DBs)  | save program data. |
|                          |                    |                    |
| FC                       |                    |                    |
| Function                 |                    |                    |
|                          |                    |                    |
|                          | 0                  |                    |
| Data block               | more               |                    |
| Additional information   |                    |                    |
|                          |                    |                    |
| Add new and <u>o</u> pen |                    | OK Cancel          |

The "Add new block" dialog closes.

#### Result

The new data block appears in the program folder of the CPU.

#### **Connection parameters**

Open the data block.

Define the following connection tags and control tags in the data block. Double-click "<Add new>" in an empty row to do this.

| Name |           | Datentyp             |
|------|-----------|----------------------|
| •    | Static    |                      |
| •    | enable    | Bool                 |
| •    | execute   | Bool                 |
| •    | connParam | "LFTP_typeConnParam" |

## **FTP** parameters

To create the FTP parameters, insert the tag <ftpParam> with the data type "LFTP\_typeFtpParam".

Double-click "<Add new>" in an empty row to do this.

ftpParam "LFTP\_typeFtpParam"

## FTP data buffer

To save the FTP data bytewise, add the <data> tag of data type "Array [0..9999] of Byte" and a parameter for the length to the data block.

Double-click "<Add new>" in an empty row to do this.

| <br>dataLen | UDInt                |
|-------------|----------------------|
| <br>data    | Array[09999] of Byte |

Note

Note

Modify the size of the <data> byte array to suit your needs.

#### Data transmission of user-defined structures:

The "LFTP\_Client" function block expects an Array of Bytes at the <data> input. Therefore, the FTP data must be available in a byte array.

The system function "Serialize" lets you copy your defined user data (PLC data types) into the <data> memory range in the data block "FtpData". For a detailed description of the "Serialize" system function, please refer to the TIA Portal Help.

## LFTP\_Client FB diagnostics

Add the following tags in order to create the output and diagnostic data: Double-click "<Add new>" in an empty row to do this.

| - 🗈 | valid       | Bool              |
|-----|-------------|-------------------|
|     | done        | Bool              |
|     | busy        | Bool              |
|     | error       | Bool              |
|     | status      | Word              |
|     | diagnostics | "typeDiagnostics" |

#### Result

The data block with all the necessary tags has been declared.

| 1        | Name |                                 | Data type            |  |
|----------|------|---------------------------------|----------------------|--|
| <b>1</b> | • •  | Static                          |                      |  |
| -        | •    | enable                          | Bool                 |  |
| -        | •    | execute                         | Bool                 |  |
| -        | •    | connParam                       | "LFTP_typeConnParam" |  |
| -        |      | hwID                            | HW_ANY               |  |
| -        |      | serverAddress                   | String               |  |
| -        |      | username                        | String               |  |
| -        |      | password                        | String               |  |
| -<br>-   | •    | <ul> <li>ftpParam</li> </ul>    | "LFTP_typeFtpParam"  |  |
| -        |      | ftpActiveMode                   | Bool                 |  |
| -        |      | portActiveMode                  | UInt                 |  |
| -        |      | ftpCmd                          | Int                  |  |
| -        |      | filename                        | String               |  |
| -<br>-   | •    | dataLen                         | UDInt                |  |
| -<br>-   | •    | data                            | Array[09999] of Byte |  |
| -<br>-   | •    | valid                           | Bool                 |  |
| -<br>-   | •    | done                            | Bool                 |  |
| -<br>-   | •    | busy                            | Bool                 |  |
| -<br>-   | •    | error                           | Bool                 |  |
| -<br>-   | •    | status                          | Word                 |  |
| -<br>-   | •    | <ul> <li>diagnostics</li> </ul> | "typeDiagnostics"    |  |
| -        |      | status                          | Word                 |  |
| -        |      | subfunctionStatus               | DWord                |  |
| -        | 1    | stateNumber                     | DInt                 |  |
|          |      |                                 |                      |  |

## 2.3.3 Call "LFTP\_Client" in the user program and connect it

## Call the "LFTP\_Client" block

Proceed as follows to call the "LFTP\_Client" block in the user program:

- 1. In the "Project tree" for your CPU, open the folder "Program blocks".
- 2. Double-click the block "Main [OB1]" to open the associated program editor.
- 3. Drag & drop the block "LFTP\_Client" from the project tree to any OB1 network.

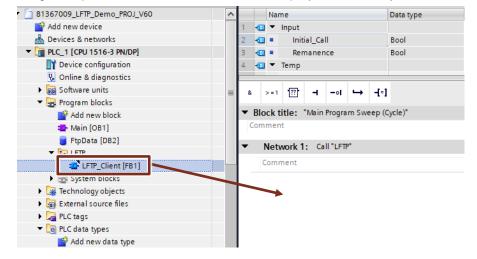

### 4. Create the corresponding instance DB.

| Call options | ×                                                                                                    |
|--------------|----------------------------------------------------------------------------------------------------|
|              | Data block                                                                                                    |
|              | Name InstLFTP_Client                                                                                                    |
| DB           | Number 1 (AI)                                                                                                    |
| Single       | 🔿 Manual                                                                                                    |
|              | <ul> <li>Automatic</li> </ul>                                                                                             |
|              | If you call the function block as a single instance, the function<br>block saves its data in its own instance data block. |
|              |                                                                                                    |
|              |                                                                                                    |
|              |                                                                                                    |
|              |                                                                                                    |
|              |                                                                                                    |
|              |                                                                                                    |
|              | more                                                                                                    |
|              |                                                                                                    |
|              | OK Cancel                                                                                                    |
|              |                                                                                                    |

## **Connect the block**

Connect the inputs and outputs of the FB "LFTP\_Client" with the tags that you created in the global DB "FtpData" (see chapter 2.3.2).

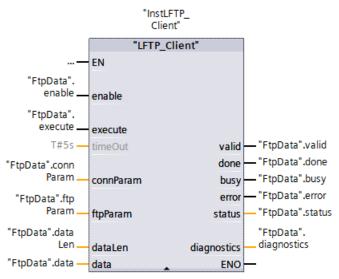

## 2.3.4 Parameterize tags

Assign parameters to the tags in the global data block as follows:

1. Open the "Program blocks" folder and double-click on the global data block "FtpData".

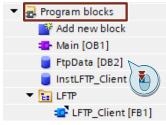

The "FtpData" data block opens.

2. In the data block, declare the following tags:

Table 2-2

| Тад                     | Data type | Meaning                                                                                                   |
|-------------------------|-----------|----------------------------------------------------------------------------------------------------|
| connParam.hwID          | HW_ANY    | Set to the ID of the communication interface. You can find the hardware ID in the CPU's system constants. |
| connParam.serverAddress | String    | IP address or QDN of the FTP server                                                                       |
| connParam.username      | String    | Username of the FTP user (see chapter 2.2)                                                                |
| connParam.password      | String    | Password of the FTP user (see chapter 2.2)                                                                |

For each of these tags, enter the required value in the "Start value" column. The following screenshot shows the tag declarations in the TIA Portal project of this application example:

| Na    | me                            | Data type            | Start value   |
|-------|-------------------------------|----------------------|---------------|
| <br>• | Static                        |                      |               |
| <br>• | enable                        | Bool                 | false         |
| <br>• | execute                       | Bool                 | false         |
| <br>• | <ul> <li>connParam</li> </ul> | "LFTP_typeConnParam" |               |
|       | hwlD                          | HW_ANY               | 64            |
|       | serverAddress                 | String               | '192.168.0.2' |
|       | username                      | String               | 'ExampleUser' |
|       | password                      | String               | 'xxx'         |

## 2.3.5 Create tag table

Create a watch table to better control the "LFTP" library. To do this, proceed as follows:

- 1. Navigate in the "Project tree" to the device folder of the S7 CPU.
- 2. Open the "Watch and force tables" folder. A watch table is present by default. To open it, double-click the "Watch table" item or create a new one with "Add new watch table".

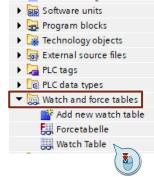

#### 2 Engineering

3. Define the following tags in the watch table. To do this, double-click "<Add new>" in an empty row for each one.

| CII | ipty fow for each one.                  |           |
|-----|-----------------------------------------|-----------|
| 1   | // control bits                         |           |
| 2   | "FtpData".enable                        | Bool      |
| з   | "FtpData".execute                       | Bool      |
| 4   | // Connection Parameter                 |           |
| 5   | "FtpData".connParam.hwID                | DEC       |
| 6   | "FtpData".connParam.serverAddress       | String    |
| 7   | "FtpData".connParam.username            | String    |
| 8   | "FtpData".connParam.password            | String    |
| 9   | // ftpParam                             |           |
| 10  | "FtpData".ftpParam.ftpActiveMode        | Bool      |
| 11  | "FtpData".ftpParam.ftpCmd               | DEC+/-    |
| 12  | "FtpData".ftpParam.portActiveMode       | DEC       |
| 13  | "FtpData".ftpParam.filename             | String    |
| 14  | // ftp output                           |           |
| 15  | "FtpData".valid                         | Bool      |
| 16  | "FtpData".done                          | Bool      |
| 17  | "FtpData".busy                          | Bool      |
| 18  | "FtpData".error                         | Bool      |
| 19  | "FtpData".status                        | Hex       |
| 20  | // ftpdiagnostic                        |           |
| 21  | "FtpData".diagnostics.status            | Hex       |
| 22  | "FtpData".diagnostics.subfunctionStatus | Hex       |
| 23  | "FtpData".diagnostics.stateNumber       | DEC+/-    |
| 24  | // ftpdata                              |           |
| 25  | "FtpData".dataLen                       | DEC       |
| 26  | "FtpData".data[0]                       | Character |
| 27  | "FtpData".data[1]                       | Character |
| 28  | "FtpData".data[2]                       | Character |
| 29  | "FtpData".data[3]                       | Character |
| 30  | "FtpData".data[4]                       | Character |
| 31  | "FtpData".data[5]                       | Character |
| 32  | "FtpData".data[6]                       | Character |
| 33  | "FtpData".data[7]                       | Character |
| 34  | "FtpData".data[8]                       | Character |
|     |                                         |           |

4. Save, compile and download the project to your controller. If errors occur, fix them.

## 2.4 Operation

## 2.4.1 General remarks

#### Requirements

The following requirements must be met before establishing an FTP link between the controller (FTP client) and a PC (FTP server):

- The FTP server has been configured according to chapter 2.2.
- The FTP server is started.
- An FTP user has been created with a password and has full access to the files in its root directory.
- The "LFTP\_Client" block has been integrated into the user program, interconnected and parameterized.
- FTP access from the controller (FTP client) to the PC (FTP server) is not blocked by a firewall or the like.

#### Watch table

You will control the FTP function using the watch table.

- 1. To open it, double-click the "Watch Table" item.
  - Software units
    Program blocks
    Technology objects
    External source files
    External source files
    PLC tags
    PLC data types
    Watch and force tables
    Add new watch table
    Forcetabelle
    Watch Table
- 2. Click the "Monitoring on/off" button.

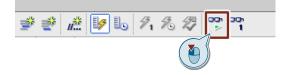

#### Result

You can now monitor and control the tags.

| i        | Name                                    | Display format | Monitor value |
|----------|-----------------------------------------|----------------|---------------|
| ll con   | trol bits                               |                |               |
|          | "FtpData".enable                        | Bool           | FALSE         |
|          | "FtpData".execute                       | Bool           | FALSE         |
| // Con   | nection Parameter                       |                |               |
|          | "FtpData".connParam.hwID                | DEC            | 64            |
|          | "FtpData".connParam.serverAddress       | String         | '192.168.0.2' |
|          | "FtpData".connParam.username            | String         | 'ExampleUser' |
|          | "FtpData".connParam.password            | String         | 'xxx'         |
| // ftpP  | aram                                    |                |               |
|          | "FtpData".ftpParam.ftpActiveMode        | Bool           | FALSE         |
|          | "FtpData".ftpParam.ftpCmd               | DEC+/-         | 3             |
|          | "FtpData".ftpParam.portActiveMode       | DEC            | 2001          |
|          | "FtpData".ftpParam.filename             | String         | 'test.txt'    |
| // ftp ( | output                                  |                |               |
|          | "FtpData".valid                         | Bool           | FALSE         |
|          | "FtpData".done                          | Bool           | FALSE         |
|          | "FtpData".busy                          | Bool           | FALSE         |
|          | "FtpData".error                         | Bool           | FALSE         |
|          | "FtpData".status                        | Hex            | 16#7000       |
| // ftpd  | liagnostic                              |                |               |
|          | "FtpData".diagnostics.status            | Hex            | 16#0000       |
|          | "FtpData".diagnostics.subfunctionStatus | Hex            | 16#0000_0000  |
|          | "FtpData".diagnostics.stateNumber       | DEC+/-         | 0             |
| // ftpd  | lata                                    |                |               |
|          | "FtpData".dataLen                       | DEC            | 0             |
|          | "FtpData".data[0]                       | Character      | '\$00'        |
|          | "FtpData".data[1]                       | Character      | '\$00'        |
|          | "FtpData".data[2]                       | Character      | '\$00'        |
|          | "FtpData".data[3]                       | Character      | '\$00'        |
|          | "FtpData".data[4]                       | Character      | '\$00'        |
|          | "FtpData".data[5]                       | Character      | '\$00'        |
|          | "FtpData".data[6]                       | Character      | '\$00'        |
|          | "FtpData".data[7]                       | Character      | '\$00'        |

Note

Create the number of bytes in the array <FtpData.data> as desired.

#### Modify tags

To control bit tags, select the "Monitor Value" column for the tags and press the following keyboard combination:

- "<Ctrl> + F2" for the value TRUE
- "<Ctrl> + F3" for the value FALSE

For all other data types, enter the desired value in the "Modify value" column for the tags in question. Press the keyboard combination "<Shift> + F9" to modify the tags immediately.

### Overview of the control tags

You can control the "LFTP\_Client" function block with the following inputs:

- <FtpData.enable>
- <FtpData.execute>
- <FtpData.ftpParam.ftpCmd>
- <FtpData.ftpParam.ftpActiveMode>
- <FtpData.ftpParam.portActiveMode>

### <FtpData.enable>

The input <FtpData.enable> controls the connection setup and connection termination of the control connection to the FTP server. Once the controller has established a control connection to the FTP server, the tag <FtpData.status> shows the value 16#7004.

The <FtpData.enable> tag must be TRUE as long as data are being exchanged.

If the <FtpData.enable> tag is set to FALSE, the connection termination process for the control connection begins and the user connected to the FTP server is logged out.

## <FtpData.ftpParam.ftpCmd>

The <FtpData.ftpParam.ftpCmd> input defines the FTP command for data transmission. The following commands are available:

- 2=STORE
- 3=RETRIEVE
- 4=DELETE
- 6=APPEND

#### <FtpData.ftpParam.ftpActiveMode>

Use the input <FtpData.ftpParam.ftpActiveMode> to define the transmission mode (TRUE=active, FALSE=passive). Determine the transmission mode before you establish the control connection.

#### <FtpData.ftpParam.portActiveMode>

The <FtpData.ftpParam.portActiveMode> input defines the port for the active FTP mode. Use a value greater than 2000 as the port number.

#### <FtpData.execute>

Execute FTP commands with a rising edge at the <FtpData.execute> input. Requirements for this are:

- There is an active control connection (<FtpData.ftpParam.status>=16#7004).
- The transmission mode has been selected.
- A valid FTP command has been defined.
- A valid file name / file path has been entered.

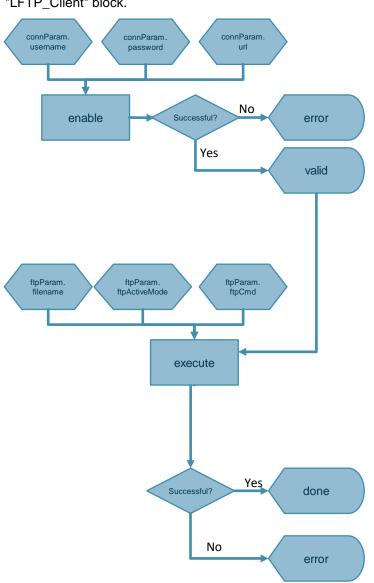

The following Figure illustrates the dependencies between the inputs and outputs of the "LFTP\_Client" block.

## 2.4.2 Establish control connection

To establish a control connection to the FTP server, modify the <FtpData.enable> tag to TRUE.

| // control bits |               |  |      |   |       |
|-----------------|---------------|--|------|---|-------|
| "Ftp            | Data".enable  |  | Bool | • | TRUE  |
| "Ftp            | Data".execute |  | Bool |   | FALSE |

#### Result

The block establishes the connection to the FTP server. Once the block outputs the value TRUE at the <FtpData.valid> output and <FtpData.status> outputs the value "16#7004", then the client is connected with the server.

## // ftp output

| <i>i</i> itp output |      |         |
|---------------------|------|---------|
| "FtpData".valid     | Bool | TRUE    |
| "FtpData".done      | Bool | FALSE   |
| "FtpData".busy      | Bool | TRUE    |
| "FtpData".error     | Bool | FALSE   |
| "FtpData".status    | Hex  | 16#7004 |

The "FileZilla Administration interface" shows that the user is logged on to the FTP server.

| Date                        | Info       | Туре                    | Message                          |        |      |             |            |          | ~ |
|-----------------------------|------------|-------------------------|----------------------------------|--------|------|-------------|------------|----------|---|
|                             |            |                         | -                                | -      |      |             |            |          |   |
| 07.04.2022 12:43:19         | FTP Sessio | Command                 | USER ExampleUser                 |        |      |             |            |          |   |
| 07.04.2022 12:43:19         | FTP Sessio | Response                | 331 Please, specify the password |        |      |             |            |          |   |
| 07.04.2022 12:43:19         | FTP Sessio | Command                 | PASS ****                        |        |      |             |            |          |   |
| 07.04.2022 12:43:19         | FTP Sessio | Response                | 230 Login successful.            |        |      |             |            |          |   |
| 07.04.2022 12:43:19         | FTP Sessio | Command                 | TYPE I                           |        |      |             |            |          |   |
| 07.04.2022 12:43:19         | FTP Sessio | Response                | 200 Type set to I                |        |      |             |            |          |   |
|                             |            | -                       |                                  |        |      |             |            |          | ~ |
|                             |            |                         |                                  |        |      |             |            |          |   |
| Date                        | Session ID | Username                | Host Transfer statu              | Path   | Size | Inst. Speed | Avg. Speed | Progress |   |
| Date<br>07.04.2022 12:43:19 |            | Username<br>ExampleUser | Host Transfer statu<br>idle      | Path   | Size | Inst. Speed | Avg. Speed | Progress |   |
|                             |            |                         |                                  | Path   | Size | Inst. Speed | Avg. Speed | Progress |   |
|                             |            |                         |                                  | Path   | Size | Inst. Speed | Avg. Speed | Progress |   |
|                             |            |                         |                                  | Path   | Size | Inst. Speed | Avg. Speed | Progress |   |
|                             |            |                         |                                  | Path   | Size | Inst. Speed | Avg. Speed | Progress |   |
|                             |            |                         |                                  | ; Path | Size | Inst. Speed | Avg. Speed | Progress |   |
|                             |            |                         |                                  | ; Path | Size | Inst. Speed | Avg. Speed | Progress |   |
|                             |            |                         |                                  | Path   | Size | Inst. Speed | Avg. Speed | Progress |   |
|                             |            |                         |                                  | Path   | Size | Inst. Speed | Avg. Speed | Progress |   |

## 2.4.3 Issue FTP commands

#### **General procedure**

Establish a data connection to the FTP server in order to issue FTP commands. Note that data exchange is only possible once the control connection has been established (<FtpData.status> is 16#7004").

Proceed as follows to issue any one of the commands:

 If you require an active FTP connection, modify the tag <FtpData.ftpParam.ftpModeActive> to TRUE.

| For a passive FTP connection, set <ft< th=""><th>Data.htpiwode</th><th>ACTIVE&gt; TO FALSE.</th></ft<> | Data.htpiwode | ACTIVE> TO FALSE. |
|----------------------------------------------------------------------------------------------------|---------------|-------------------|
| "FtpData".ftpParam.ftpActiveMode                                                                       | Bool          | FALSE             |

2. If necessary, change the port number for the active mode. Select a value higher than 2000.

| "FtpData".ftpParam.portActiveMode | DEC | 2001 |
|-----------------------------------|-----|------|
|-----------------------------------|-----|------|

 Set <FtpData.ftpParam.ftpCmd> to the <u>same value</u> as the FTP command that you wish to execute (example FTP command in the screenshot is "STORE"). The following commands are available:

Table 2-3

| FTP<br>command | Value | Description                      |
|----------------|-------|----------------------------------|
| STORE          | 2     | Store data on the FTP server     |
| RETRIEVE       | 3     | Request data from the FTP server |
| DELETE         | 4     | Delete data from the FTP server  |
| APPEND         | 6     | Append data to the FTP server    |

| "FtpData".ftpParam.ftpCmd | DEC+/- | 2 |
|---------------------------|--------|---|
|                           |        |   |

 Specify the file name in the <FtpData.ftpParam.filename> tag (example in the screenshot is "Testfile.txt").

| "FtpData".ftpParam.filename | String | 'Testfile.txt' |
|-----------------------------|--------|----------------|

5. If necessary, populate the data store <FtpData.data> with the data you wish to send.

| In a literat       | <b>c</b> 1 <b>i</b> | 1      |
|--------------------|---------------------|--------|
| "FtpData".data[0]  | Character           | 'H'    |
| "FtpData".data[1]  | Character           | 'e'    |
| "FtpData".data[2]  | Character           | T      |
| "FtpData".data[3]  | Character           | T.     |
| "FtpData".data[4]  | Character           | 'o'    |
| "FtpData".data[5]  | Character           | 11 A.  |
| "FtpData".data[6]  | Character           | 'F'    |
| "FtpData".data[7]  | Character           | 'T'    |
| "FtpData".data[8]  | Character           | 'P'    |
| "FtpData".data[9]  | Character           | 9<br>9 |
| "FtpData".data[10] | Character           | 'U'    |
| "FtpData".data[11] | Character           | 's'    |
| "FtpData".data[12] | Character           | 'e'    |
| "FtpData".data[13] | Character           | 'r'    |
| "FtpData".data[14] | Character           | 4      |

- 6. Set <FtpData.execute> to TRUE in order to issue the FTP command. "FtpData".execute Bool TRUE
- 7. If necessary, insert the length of data, you will send. "FtpData".dataLen DEC 1000

### Result

Based on the value of the <FtpData.ftpParam.ftpCmd> tag, the CPU will execute the FTP command as an FTP client.

## STORE command

To save data on the FTP server, you will need the STORE command.

To do this, proceed as follows:

- 1. Establish a control connection to the FTP server (see chapter 2.4.2).
- 2. Set <FtpData.ftpParam.ftpCmd> to the value "2" (FTP command "STORE").

| "FtpData".ftpParam.ftpActiveMode  | Bool   | FALSE |
|-----------------------------------|--------|-------|
| "FtpData".ftpParam.ftpCmd         | DEC+/- | 2     |
| "FtpData".ftpParam.portActiveMode | DEC    | 2001  |

3. Specify the file in the <FtpData.ftpParam.filename> tag (here: "Testfile.txt").

| "FtpData".ftpParam.ftpActiveMode  | Bool   | FALSE          |
|-----------------------------------|--------|----------------|
| "FtpData".ftpParam.ftpCmd         | DEC+/- | 2              |
| "FtpData".ftpParam.portActiveMode | DEC    | 2001           |
| "FtpData".ftpParam.filename       | String | 'Testfile.txt' |

4. Populate the data store <FtpData.data> with the data you wish to send.

| "FtpData".data[0]  | Character | 'H'   |
|--------------------|-----------|-------|
| "FtpData".data[1]  | Character | 'e'   |
| "FtpData".data[2]  | Character | T     |
| "FtpData".data[3]  | Character | T.    |
| "FtpData".data[4]  | Character | 'o'   |
| "FtpData".data[5]  | Character | 11 A. |
| "FtpData".data[6]  | Character | 'F'   |
| "FtpData".data[7]  | Character | 'T'   |
| "FtpData".data[8]  | Character | 'P'   |
| "FtpData".data[9]  | Character | 9     |
| "FtpData".data[10] | Character | 'U'   |
| "FtpData".data[11] | Character | 's'   |
| "FtpData".data[12] | Character | 'e'   |
| "FtpData".data[13] | Character | 'r'   |
| "FtpData".data[14] | Character | 4     |
|                    |           |       |

- 5. Insert at <FtpData.dataLen> the lenght of sending data. "FtpData".dataLen DEC 1000
- 6. Trigger <FtpData.execute> with a rising edge to issue the FTP command. "FtpData".execute Bool TRUE

#### Result

The CPU in its role as FTP client saves a file (here: "Testfile.txt") on the FTP server with the contents of the data array <FtpData.data> in the native destination path. This is the same directory that you defined when setting up the FTP server (here: "D:\").

You can follow the process in the "FileZilla Administration interface".

| 🧔 Administration interface - FileZilla Server 1.3.0<br>Server Window Help |            |          |                                                   |
|---------------------------------------------------------------------------|------------|----------|---------------------------------------------------|
|                                                                           |            |          |                                                   |
| 11.04.2022 0                                                              | Admin UI   | Status   | Successfully connected to server 127.0.0.1.       |
| 11.04.2022 1                                                              | FTP Sessio | Command  | PASV                                              |
| 11.04.2022 1                                                              | FTP Sessio | Response | 227 Entering Passive Mode (172,16,200,210,205,35) |
| 11.04.2022 1                                                              | FTP Sessio | Command  | STOR Testfile.txt                                 |
| 11.04.2022 1                                                              | FTP Sessio | Response | 150 About to start data transfer.                 |
| 11.04.2022 1                                                              | FTP Sessio | Response | 226 Operation successful                          |

In the destination path of the FTP server (here: "D:\") you will see the file (here: "Testfile.txt").

DATA (D:)
Name
Testfile.txt

The contents of the file are the same as the contents of the <FtpData.data> data array.

Testfile.txt - Notepad File Edit Format View Help Hello FTP-User!

The byte array <FtpData.data> is defined with a size of 10000 bytes. The STORE command writes the contents of the entire byte array to the file. Array fields that contain no values will appear in the file as spaces.

Note

## **APPEND** command

An APPEND command is required in order to add data to a file on the FTP server. To do this, proceed as follows:

- 1. Establish a control connection to the FTP server (see chapter 2.4.2).
- 2. Set <FtpData.ftpParam.ftpCmd> to the value "6" (FTP "APPEND" command).

| "FtpData".ftpParam.ftpActiveMode  | Bool   | FALSE |
|-----------------------------------|--------|-------|
| "FtpData".ftpParam.ftpCmd         | DEC+/- | 6     |
| "FtpData".ftpParam.portActiveMode | DEC    | 2001  |

3. Specify the file in the <FtpData.ftpParam.filename> tag (here: "Testfile.txt").

| "FtpData".ftpParam.ftpActiveMode  | Bool   | FALSE          |
|-----------------------------------|--------|----------------|
| "FtpData".ftpParam.ftpCmd         | DEC+/- | 6              |
| "FtpData".ftpParam.portActiveMode | DEC    | 2001           |
| "FtpData".ftpParam.filename       | String | 'Testfile.txt' |

#### 4. Populate the data store <FtpData.data> with the data you wish to append.

| "FtpData".data[0]  | Character | 'H'   |
|--------------------|-----------|-------|
| "FtpData".data[1]  | Character | 'a'   |
| "FtpData".data[2]  | Character | 'v'   |
| "FtpData".data[3]  | Character | 'e'   |
| "FtpData".data[4]  | Character | 10 A. |
| "FtpData".data[5]  | Character | 'a'   |
| "FtpData".data[6]  | Character |       |
| "FtpData".data[7]  | Character | 'n'   |
| "FtpData".data[8]  | Character | Ϋ́    |
| "FtpData".data[9]  | Character | 'c'   |
| "FtpData".data[10] | Character | 'e'   |
| "FtpData".data[11] | Character | 10 A. |
| "FtpData".data[12] | Character | 'd'   |
| "FtpData".data[13] | Character | 'a'   |
| "FtpData".data[14] | Character | У     |
|                    |           |       |

- 5. Insert at <FtpData.dataLen> the lenght of data you want to append. "FtpData".dataLen
  DEC
  1000
- 6. Trigger <FtpData.execute> with a rising edge to issue the FTP command. "FtpData".execute Bool TRUE

#### Result

The CPU in its role as FTP client appends a file (here: "Testfile.txt") on the FTP server with the contents of the data array <FtpData.data> in the native destination path. This is the same directory that you defined when setting up the FTP server (here: "D:\").

You can follow the process in the "FileZilla Administration interface".

Administration interface - FileZilla Server 1.3.0

| Date         | Info       | Туре     | Message                                              |
|--------------|------------|----------|------------------------------------------------------|
| 11.04.2022 1 | FTP Sessio | Response | 230 Login successful.                                |
| 11.04.2022 1 | FTP Sessio | Command  | TYPE I                                               |
| 11.04.2022 1 | FTP Sessio | Response | 200 Type set to I                                    |
| 11.04.2022 1 | FTP Sessio | Command  | PASV                                                 |
| 11.04.2022 1 | FTP Sessio | Response | 227 Entering Passive Mode (172, 16, 200, 210, 207, 8 |
| 11.04.2022 1 | FTP Sessio | Command  | APPE Testfile.txt                                    |
| 11.04.2022 1 | FTP Sessio | Response | 150 Starting data transfer.                          |
| 11.04.2022 1 | FTP Sessio | Response | 226 Operation successful                             |

In the destination path of the FTP server (here: "D:\") you will see the file (here: "Testfile.txt").

| DATA (D:)    |  |
|--------------|--|
| Name         |  |
| Testfile.txt |  |

The contents of the data array <FtpData.data> have been added to the file.

Testfile.txt - Notepad File Edit Format View Help Hello FTP-User!

## **RETRIEVE command**

The RETRIEVE command lets you pull a file from the FTP server.

**Note** The file that you retrieve must be present in the native destination directory on the FTP server (here: "Testfile.txt" in the native destination directory "D:\" (see also <u>chapter 2.2</u>).

To do this, proceed as follows:

- 1. Establish a control connection to the FTP server (see chapter 2.4.2).
- 2. Set <FtpData.ftpParam.ftpCmd> to the value "3" (FTP "RETRIEVE" command).

| "FtpData".ftpParam.ftpActiveMode  | Bool   | FALSE |
|-----------------------------------|--------|-------|
| "FtpData".ftpParam.ftpCmd         | DEC+/- | 3     |
| "FtpData".ftpParam.portActiveMode | DEC    | 2001  |

3. Specify the file in the <FtpData.ftpParam.filename> tag (here: "Testfile.txt"). It is important that the file on the FTP server be located in the native destination path.

| "FtpData".ftpParam.ftpActiveMode  | Bool   | FALSE          |  |  |
|-----------------------------------|--------|----------------|--|--|
| "FtpData".ftpParam.ftpCmd         | DEC+/- | 3              |  |  |
| "FtpData".ftpParam.portActiveMode | DEC    | 2001           |  |  |
| "FtpData".ftpParam.filename       | String | 'Testfile.txt' |  |  |

4. Trigger <FtpData.execute> with a rising edge to issue the FTP command. "FtpData".execute Bool TRUE

## Result

The CPU, in its role as FTP client, retrieves the file (here: "Testfile.txt") from the FTP server and copies the contents to the data array <FtpData.data>. The lenght of the received data you see in the parameter <FtpData.dataLen>.

Testfile.txt - Notepad File Edit Format View Help This is the RETRIEVE-Test.

You can follow the process in the "FileZilla Administration interface".

| 😥 Administration interface - FileZilla Server 1.3.0 |            |          |                                                    |  |
|-----------------------------------------------------|------------|----------|----------------------------------------------------|--|
| Server Window Help                                  |            |          |                                                    |  |
| Date                                                | Info       | Туре     | Message                                            |  |
| 13.04.2022 1                                        | FTP Sessio | Response | 230 Login successful.                              |  |
| 13.04.2022 1                                        | FTP Sessio | Command  | TYPE I                                             |  |
| 13.04.2022 1                                        | FTP Sessio | Response | 200 Type set to I                                  |  |
| 13.04.2022 1                                        | FTP Sessio | Command  | PASV                                               |  |
| 13.04.2022 1                                        | FTP Sessio | Response | 227 Entering Passive Mode (172,16,200,210,218,239) |  |
| 13.04.2022 1                                        | FTP Sessio | Command  | RETR Testfile.txt                                  |  |
| 13.04.2022 1                                        | FTP Sessio | Response | 150 About to start data transfer.                  |  |
| 13.04.2022 1                                        | FTP Sessio | Response | 226 Operation successful                           |  |

The contents of the file are copied to the data array <FtpData.data>.

|                    |           | in ip Balandalar i |
|--------------------|-----------|--------------------|
| "FtpData".data[0]  | Character | 'Τ'                |
| "FtpData".data[1]  | Character | 'h'                |
| "FtpData".data[2]  | Character | Ϋ́                 |
| "FtpData".data[3]  | Character | 's'                |
| "FtpData".data[4]  | Character | 11 A.              |
| "FtpData".data[5]  | Character | Ϋ́                 |
| "FtpData".data[6]  | Character | 's'                |
| "FtpData".data[7]  | Character | 10 A               |
| "FtpData".data[8]  | Character | 't'                |
| "FtpData".data[9]  | Character | 'h'                |
| "FtpData".data[10] | Character | 'e'                |
| "FtpData".data[11] | Character | 11 A.              |
| "FtpData".data[12] | Character | 'R'                |
| "FtpData".data[13] | Character | 'E'                |
| "FtpData".data[14] | Character | 'T'                |
| "FtpData".data[15] | Character | 'R'                |
| "FtpData".data[16] | Character | Ч <sup>1</sup>     |
| "FtpData".data[17] | Character | 'E'                |
| "FtpData".data[18] | Character | 'V'                |
| "FtpData".data[19] | Character | 'E'                |
| "FtpData".data[20] | Character | 9. C               |
| "FtpData".data[21] | Character | 'T'                |
| "FtpData".data[22] | Character | 'e'                |
| "FtpData".data[23] | Character | 's'                |
| "FtpData".data[24] | Character | 't'                |
| "FtpData".data[25] | Character | 9<br>19            |
|                    |           |                    |

## **DELETE command**

The DELETE command lets you delete a file from the FTP server.

To do this, proceed as follows:

- 1. Establish a control connection to the FTP server (see chapter 2.4.2).
- 2. Set <FtpData.ftpParam.ftpCmd> to the value "4" (FTP "DELETE" command).

| "FtpData".ftpParam.ftpActiveMode  | Bool   | FALSE |
|-----------------------------------|--------|-------|
| "FtpData".ftpParam.ftpCmd         | DEC+/- | 4     |
| "FtpData".ftpParam.portActiveMode | DEC    | 2001  |

 Indicate the file you wish to delete in the tag <FtpData.ftpParam.filename> (here: "Testfile.txt"). It is important that the file on the FTP server be located in the native destination path.

| "FtpData".ftpParam.ftpActiveMode  | Bool   | FALSE          |
|-----------------------------------|--------|----------------|
| "FtpData".ftpParam.ftpCmd         | DEC+/- | 4              |
| "FtpData".ftpParam.portActiveMode | DEC    | 2001           |
| "FtpData".ftpParam.filename       | String | 'Testfile.txt' |

4. Trigger <FtpData.execute> with a rising edge to issue the FTP command. "FtpData".execute Bool TRUE

#### Result

The CPU, in its role as FTP client, deletes the file (here: "Testfile.txt") from the FTP server.

You can follow the process in the "FileZilla Administration interface".

Administration interface - FileZilla Server 1.3.0

| Date         | Info       | Туре     | Message                                                 |
|--------------|------------|----------|---------------------------------------------------------|
| 11.04.2022 1 | FTP Sessio | Command  | PASS ****                                               |
| 11.04.2022 1 | FTP Sessio | Response | 230 Login successful.                                   |
| 11.04.2022 1 | FTP Sessio | Command  | TYPE I                                                  |
| 11.04.2022 1 | FTP Sessio | Response | 200 Type set to I                                       |
| 11.04.2022 1 | FTP Sessio | Command  | PASV                                                    |
| 11.04.2022 1 | FTP Sessio | Response | 227 Entering Passive Mode (172, 16, 200, 210, 208, 253) |
| 11.04.2022 1 | FTP Sessio | Command  | DELE Testfile.txt                                       |
| 11.04.2022 1 | FTP Sessio | Response | 250 File deleted successfully.                          |

The file (here: "Testfile.txt") is no longer available in the destination path of the FTP server (here: "D:\").

→ DATA (D:)

Name

# 2.5 Troubleshooting

The "LFTP\_Client" assumes the following status values:

Table 2-4

| Code    | Meaning                                                                                                    |  |
|---------|----------------------------------------------------------------------------------------------------|--|
| 16#0000 | FTP command successfully executed                                                                                                    |  |
| 16#7000 | Idling, no active connections                                                                                                    |  |
| 16#7001 | First call of the block                                                                                                    |  |
| 16#7002 | Control connection is being established.                                                                                                    |  |
| 16#7003 | Control connection is being terminated.                                                                                                    |  |
| 16#7004 | Control connection established, no job active                                                                                                    |  |
| 16#7005 | FTP command is being executed.                                                                                                    |  |
| 16#8202 | Invalid URL                                                                                                    |  |
| 16#8400 | Error received from FTP server. Some possible causes could be that the login credentials are wrong or that the file name does not exist.<br>The FTP-specific error code is output at "diagnostics.subfunctionStatus". The meaning of the FTP-specific error code can be found in the FTP specification. |  |
| 16#8600 | Undefined sequencer status                                                                                                    |  |
| 16#8601 | Error in subordinate command "TCON"<br>The error code of the instruction is output to "diagnostics.subfunctionStatus". For the<br>meaning of the respective error code, refer to the TIA Portal information system.                                                                                     |  |
| 16#8602 | Error in subordinate command "TSEND"<br>The error code of the instruction is output to "diagnostics.subfunctionStatus". For the<br>meaning of the respective error code, refer to the TIA Portal information system.                                                                                    |  |
| 16#8603 | Error in subordinate command "TRCV"<br>The error code of the instruction is output to "diagnostics.subfunctionStatus". For the<br>meaning of the respective error code, refer to the TIA Portal information system.                                                                                     |  |
| 16#8604 | Error in subordinate command "TCONSETTINGS"<br>The error code of the instruction is output to "diagnostics.subfunctionStatus". For the<br>meaning of the respective error code, refer to the TIA Portal information system.                                                                             |  |
| 16#8605 | Error in subordinate command "BLK_MOVE"<br>The error code of the instruction is output to "diagnostics.subfunctionStatus". For the<br>meaning of the respective error code, refer to the TIA Portal information system.                                                                                 |  |
| 16#8D11 | Control connection not connected; data connection cannot be opened.                                                                                                    |  |
| 16#8D26 | Data connection cannot be opened.                                                                                                    |  |
| 16#8D28 | FTP server timeout                                                                                                    |  |
| 16#8DF1 | Timeout of the watchdog timer (5s)                                                                                                    |  |
| 16#8DF2 | Unknown reply code                                                                                                    |  |
| 16#8DF3 | Unknown command                                                                                                    |  |
| 16#8DF4 | Port number lower than 2000.                                                                                                    |  |
| 16#8F62 | Action aborted; data connection will be terminated.                                                                                                    |  |
| 16#8F69 | Connection attempt on existing connection                                                                                                    |  |

# 3 Useful information

## 3.1 Fundamentals

#### **General information on FTP**

FTP was developed to exchange data between a client and a server. It is also designed for directory management via remote access. In the world of automation engineering, FTP is a useful protocol for easily exchanging data.

There are two modes in FTP communication:

- Active FTP
- Passive FTP

Along the same lines, encrypted data exchange is also provided for using:

- FTPS
- SFTP

#### Active FTP

In this mode, the FTP client opens a random port (>1023), then sends the port and its own IP address to the FTP server with a special command (PORT or EPRT). The command is sent to port 21 of the FTP server by default. Port 21 must be open or forwarded in the server firewall, otherwise communication will not occur. Should data transfer be requested, the FTP server now initiates a data connection to the IP address that it received and the FTP server port 20.

Active mode is used if the FTP server is located behind a firewall, as the data connection is outbound from the FTP server and therefore it will not be blocked by the firewall. The FTP server is thus acting in an active capacity.

The following Figure illustrates active FTP communication using the example of the RETRIEVE command.

Figure 3-1

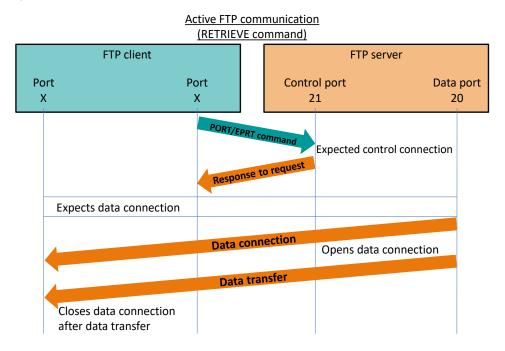

#### **Passive FTP**

In this mode, the FTP client sends PASV or EPASV commands to port 21 of the FTP server. Then the FTP server opens a random port and sends this port number together with its IP address to the FTP client. For data transfer in this case, the FTP client initiates a TCP connection to the IP address and port that were sent by the FTP server.

Passive mode is used if the FTP client is located behind a firewall. Stateful Packet Inspection typically ensures that outbound data packets are always allowed in the firewall. The FTP server is thus acting in a passive capacity.

The following Figure illustrates passive FTP communication using the example of the RETRIEVE command:

Figure 3-2

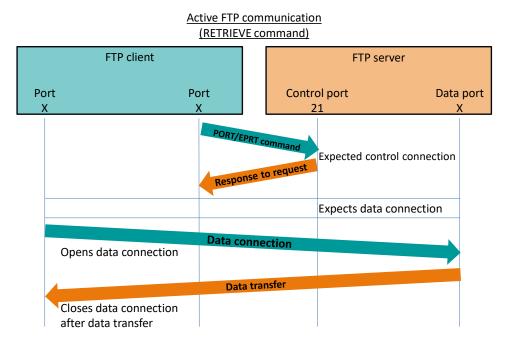

#### FTPS

FTPS, also known as FTP over SSL/TLS, is employed to send data over FTP in encrypted form. With FTPS, a distinction is made between two types of encryption:

- Explicit FTPS (FTPES)
- Implicit FTPS

With explicit FTPS, also known as FTPES, the client must explicitly request the server for a secure connection. If a client in this mode does not make such a request to the server, the server can decide whether it will continue to allow this unsecured connection or deny/limit it.

With implicit FTPS, the client is expected to declare itself immediately to the server with a "TLS/SSL ClientHello" message. If the client does not register itself in this way, the server terminates the connection.

Note You will use explicit FTPS with a CP x43-1 Advanced V3 and a CP 1x43-1. Implicit FTPS is not supported by the CPs.

#### SFTP

The SSH File Transfer Protocol, aka Secure File Transfer Protocol (SFTP) is an alternative to FTP. Data are transmitted via Secure Shell (SSH).

SFTP is also the abbreviation for Simple File Transfer Protocol, a simpler version of FTP. It should not be confused with SSH File Transfer Protocol!

Note SFTP is not supported by any of the CPs.

## 3.2 Alternative solutions

As an alternative to the solution described here, FTP functionality can also be integrated into the S7 universe with different hardware.

The Table below shows the alternative solutions along with a link to the respective application example.

Table 3-1

| Solution                                                     | Link                                                         |
|--------------------------------------------------------------|--------------------------------------------------------------|
| FTP/FTPS<br>communication with<br>S7-1500 and CP 1543-1      | https://support.industry.siemens.com/cs/ww/en/view/103550797 |
| FTP communication<br>with S7-300/400 and<br>CPx43-1 Advanced | https://support.industry.siemens.com/cs/ww/en/view/21605954  |

# 4 Appendix

## 4.1 Service and support

#### **Industry Online Support**

Do you have any questions or need assistance?

Siemens Industry Online Support offers round the clock access to our entire service and support know-how and portfolio.

The Industry Online Support is the central address for information about our products, solutions and services.

Product information, manuals, downloads, FAQs, application examples and videos – all information is accessible with just a few mouse clicks:

support.industry.siemens.com

## **Technical Support**

The Technical Support of Siemens Industry provides you fast and competent support regarding all technical queries with numerous tailor-made offers

 ranging from basic support to individual support contracts. Please send queries to Technical Support via Web form:

siemens.com/SupportRequest

#### SITRAIN – Digital Industry Academy

We support you with our globally available training courses for industry with practical experience, innovative learning methods and a concept that's tailored to the customer's specific needs.

For more information on our offered trainings and courses, as well as their locations and dates, refer to our web page:

siemens.com/sitrain

#### Service offer

Our range of services includes the following:

- Plant data services
- Spare parts services
- Repair services
- On-site and maintenance services
- Retrofitting and modernization services
- Service programs and contracts

You can find detailed information on our range of services in the service catalog web page:

support.industry.siemens.com/cs/sc

## Industry Online Support app

You will receive optimum support wherever you are with the "Siemens Industry Online Support" app. The app is available for iOS and Android:

support.industry.siemens.com/cs/ww/en/sc/2067

## 4.2 Industry Mall

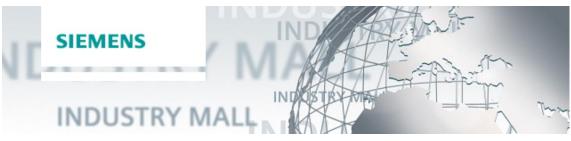

The Siemens Industry Mall is the platform on which the entire siemens Industry product portfolio is accessible. From the selection of products to the order and the delivery tracking, the Industry Mall enables the complete purchasing processing – directly and independently of time and location: mall.industry.siemens.com

# 4.3 Links and literature

Table 4-1

| No. | Торіс                                                                                                    |  |
|-----|----------------------------------------------------------------------------------------------------|--|
| \1\ | Siemens Industry Online Support<br>https://support.industry.siemens.com                                                     |  |
| \2\ | Link to the article page of the application example<br>https://support.industry.siemens.com/cs/ww/en/view/81367009          |  |
| \3\ | SIMATIC STEP 7 Basic/Professional V17 und SIMATIC WinCC V17<br>https://support.industry.siemens.com/cs/ww/en/view/109798671 |  |
| \4\ | FileZilla Server<br>https://filezilla-project.org/download.php?type=server                                                  |  |
| \5\ | Programming style guide<br>https://support.industry.siemens.com/cs/ww/en/view/109478084                                     |  |
| \6\ | Libraries for Communication for SIMATIC Controllers<br>https://support.industry.siemens.com/cs/ww/en/view/109780503         |  |

# 4.4 Change documentation

## Table 4-2

| Version | Date    | Change                                                                                                    |  |
|---------|---------|----------------------------------------------------------------------------------------------------|--|
| V1.0    | 10/2013 | First edition                                                                                                    |  |
| V2.0    | 05/2015 | Added FTP client functionality for S7-1500 and migration to TIA Portal V13 SP1, update of the OUC library                                                       |  |
| V3.0    | 07/2017 | Migration to TIA Portal V14 SP1<br>Complete revision of the "Ftp1X00Cmd" block according to<br>the programming style guide                                      |  |
| V3.1    | 11/2017 | Bug fixes and performance improvements                                                                                                    |  |
| V3.2    | 02/2018 | Added to the Troubleshooting chapter                                                                                                    |  |
| V3.3    | 03/2018 | Migration to TIA Portal V15,<br>troubleshooting                                                                                                    |  |
| V3.4    | 04/2018 | Added SFTP/FTPS, troubleshooting to the Useful information chapter                                                                                              |  |
| V3.5    | 02/2019 | Troubleshooting                                                                                                    |  |
| V4.0    | 07/2019 | Update for TIA Portal V15.1                                                                                                    |  |
| V5.0    | 02/2021 | Update for TIA Portal V16 Update 3                                                                                                    |  |
| V6.0    | 06/2022 | Bug fixes for TCP/IP connections and update to TIA Portal V17                                                                                                   |  |
| V6.1    | 06/2022 | Change requirements: only for S7-1500                                                                                                    |  |
| V6.1.1  | 12/2022 | Library LFTP:<br>- Compatibility with S7-1200,<br>- Timeout error resolved.<br>Documentation:<br>- Change requirements: S7-1200/1500<br>- Version numbers fixed |  |